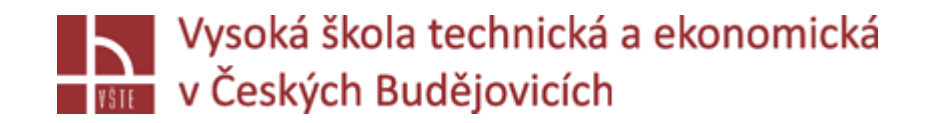

# Definice vstupů, výstupů, stěn modelované oblasti a import do simulačního software

Seminář č. 7

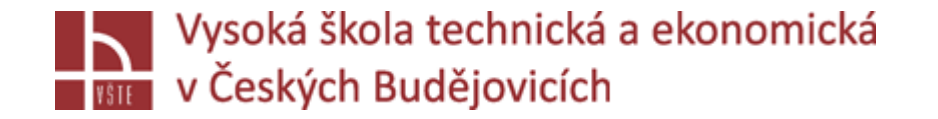

#### Klíčová slova

VISUAL – CAST, WORKFLOW, gravitace, definice objemů, solidifikace, přestup tepla, plnění

#### Cíle kapitoly

Cílem kapitoly je zahájit práce související s přípravou spuštění vlastní simulace procesu lití sestavy, které síť byla vygenerována v předchozím kroku.

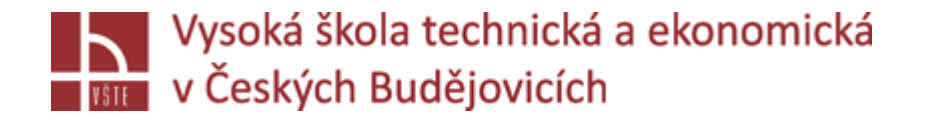

#### Úvod do kapitoly

Vytvořenou síť licí sestavy importujeme (otevřeme) v prostředí Visual – Cast, ve kterém začneme definovat simulační úlohu jako takovou. Budeme postupovat podle přehledně nastaveného Work Flow. Zvolíme typ procesů, které chceme simulovat (plnění, tuhnutí). Upřesním parametry gravitace, její směr. Bude definován typ jednotlivých objemů, typy materiálů v jednotlivých objemech. Nastaveny budou vstupní parametry související také s procesem vlastního tuhnutí (solidifikací). Především se bude jednat o teploty kovu, okolí, formy a filtru. V této kapitole bude rovněž zaměřena pozornost na správné nastavení charakteru přestupu tepla. Bude představena práce s materiálovou databází. Definována bude rovněž oblast plnění a charakter plnění.

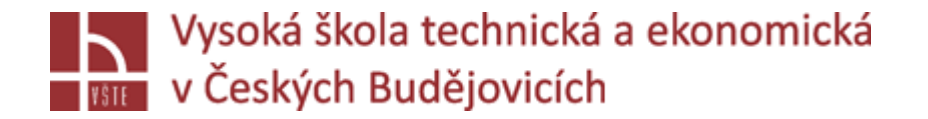

#### **WORKFLOW**

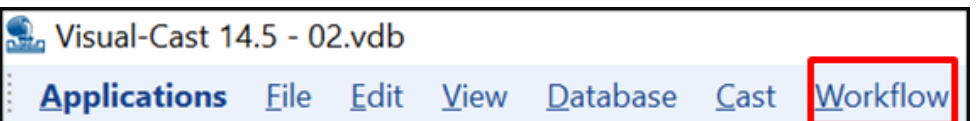

Panel nástrojů: záložka Workflow "nastavení procesu simulace"

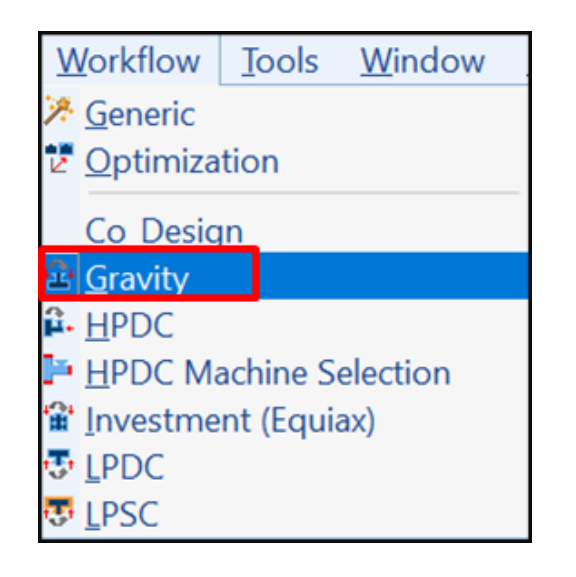

- Zvolím technologii Gravitační lití
- Po spuštění se změní strom: **1) Nahrání projektu**

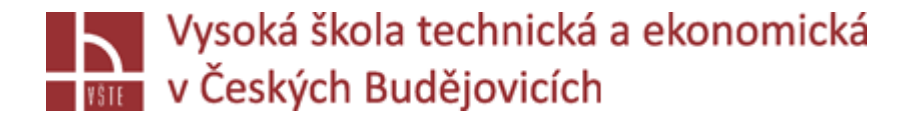

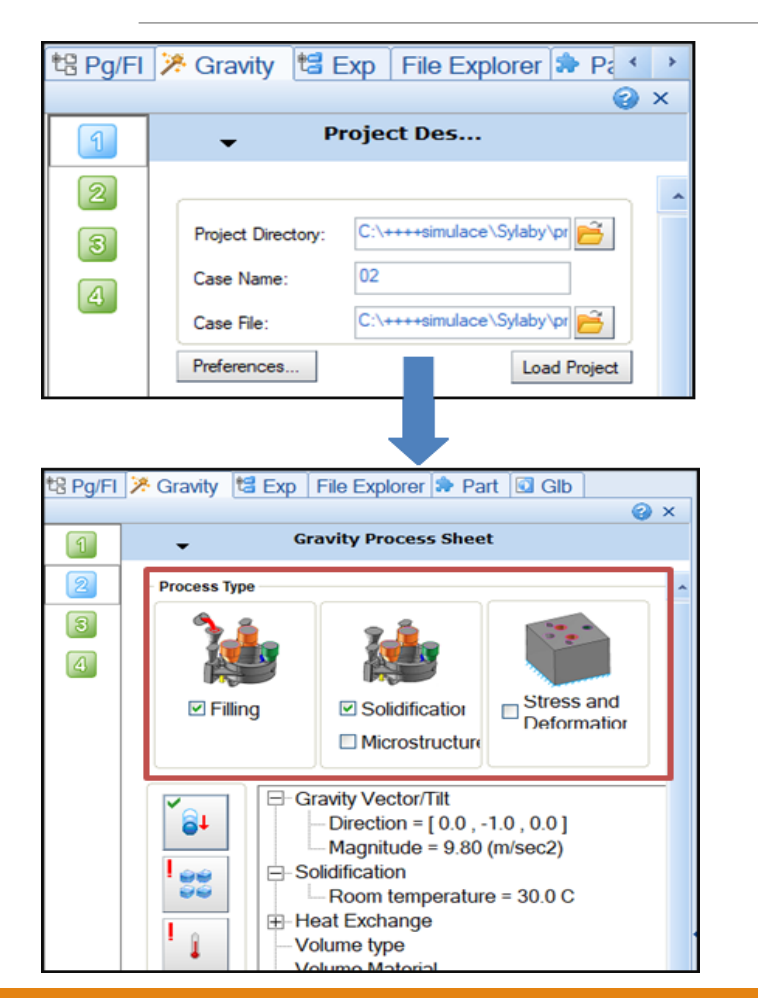

#### **2 – nastavení okrajových podmínek**

Zaškrtnu, co bude simulace řešit /plnění, tuhnutí.../

*Seminář č. 7 Definice vstupů, výstupů, stěn modelované oblasti a import do simulačního software* 5

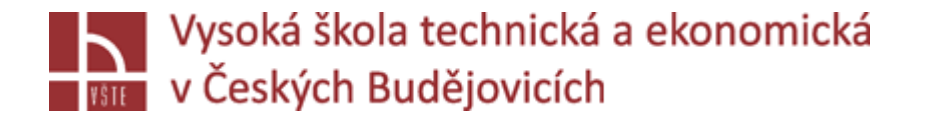

#### **2 a) Gravitace**

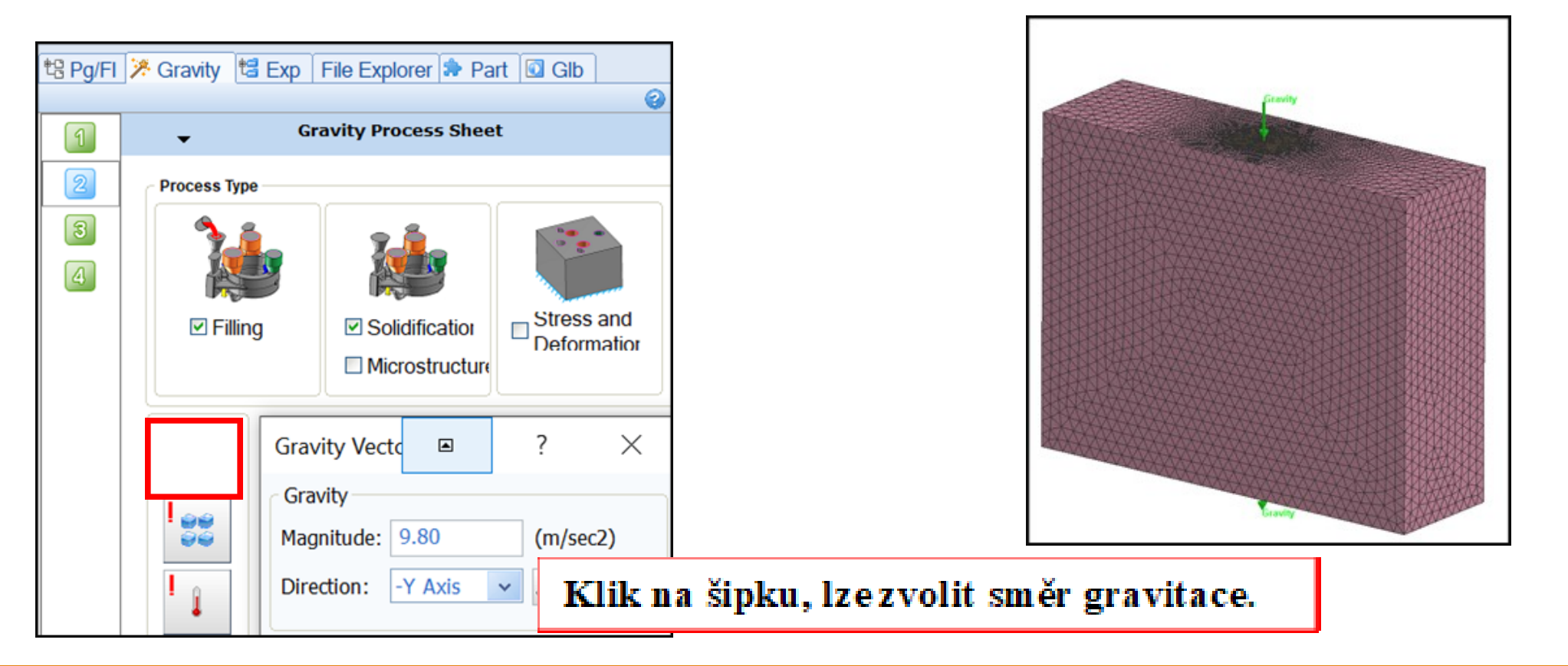

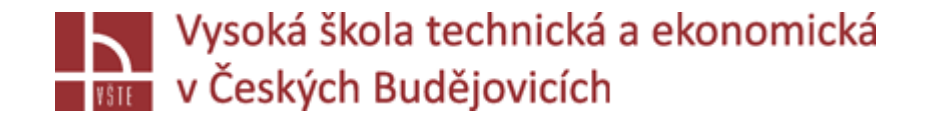

**2 b) Definice objemů**

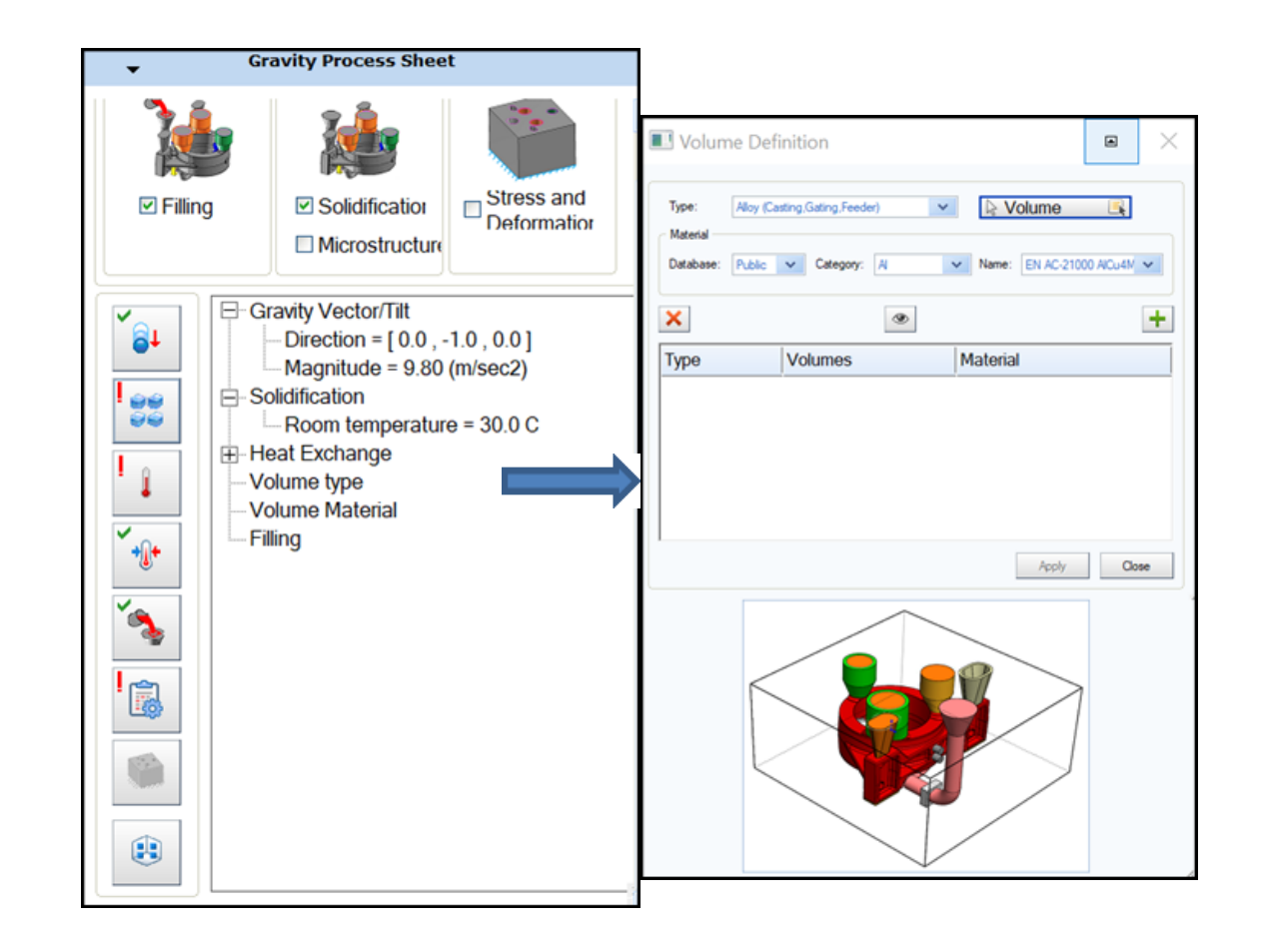

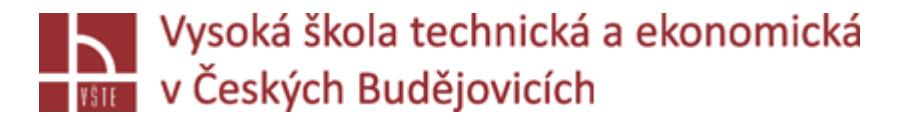

#### 2) Definice objemů: materiálů do nebo vyberu typ – mold, alloy...

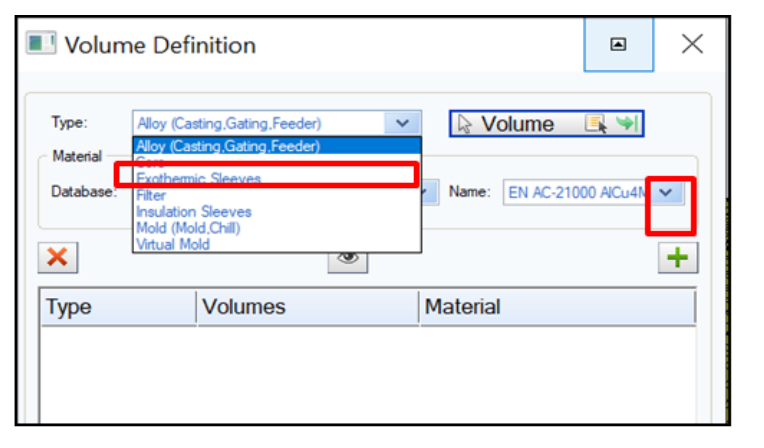

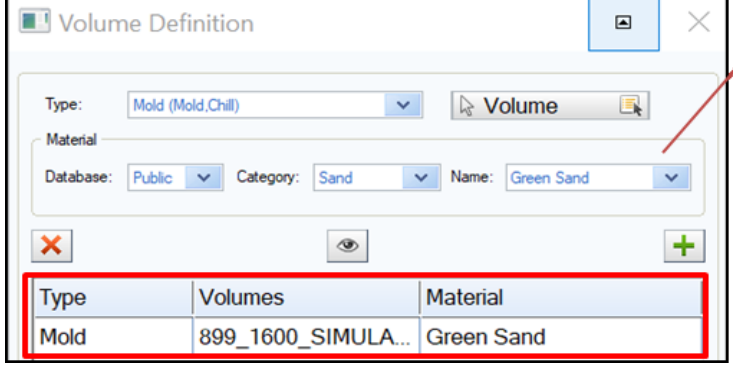

- 
- Kliknu na **Volume**
- V grafickém okně vyberu objem: levým kliknu, potvrdím prostředním
- Zvolím kategorii a materiál objemu
- Dám +
- V okně se zobrazí definovaný materiál
- $\pi$ akto zvolím všechny materiály, které se po definici "schovají"

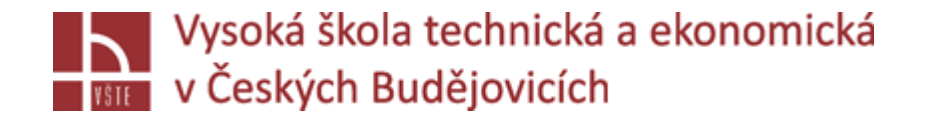

#### **2 c) Solidifikace**

APPLY – CLOSE ve stromě je skupina potvrzena, pokud není problém, vidíme zelenou fajfku, jinak vykřičník není definice, či něco chybí. Nadefinované hodnoty:

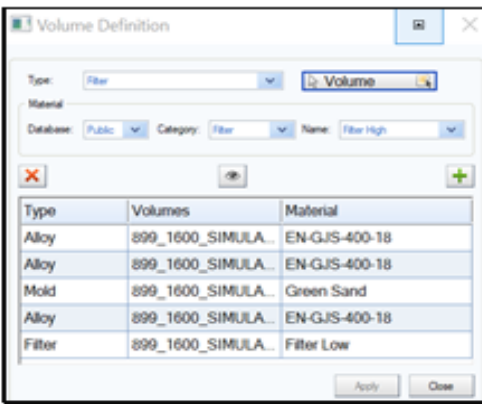

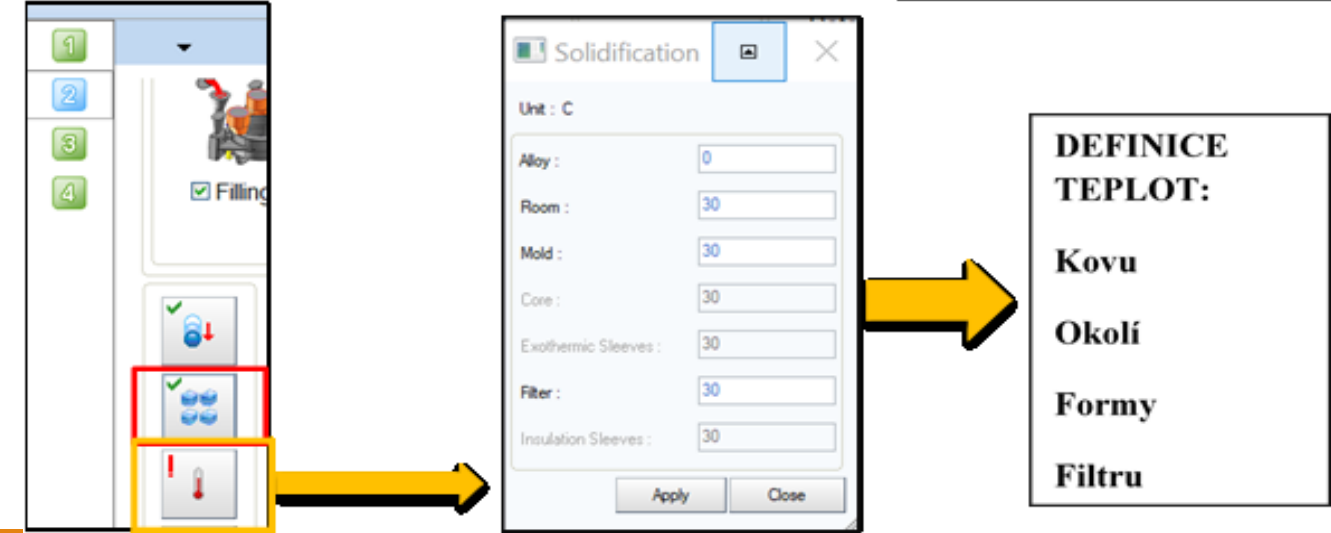

*Seminář č. 7 Definice vstupů, výstupů, stěn modelované oblasti a import do simulačního software* 1986 procesor 1

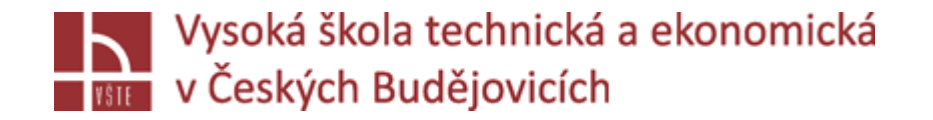

#### **2 d) Přestup tepla**

Definice: přestupu tepla z jednoho objemu do druhého

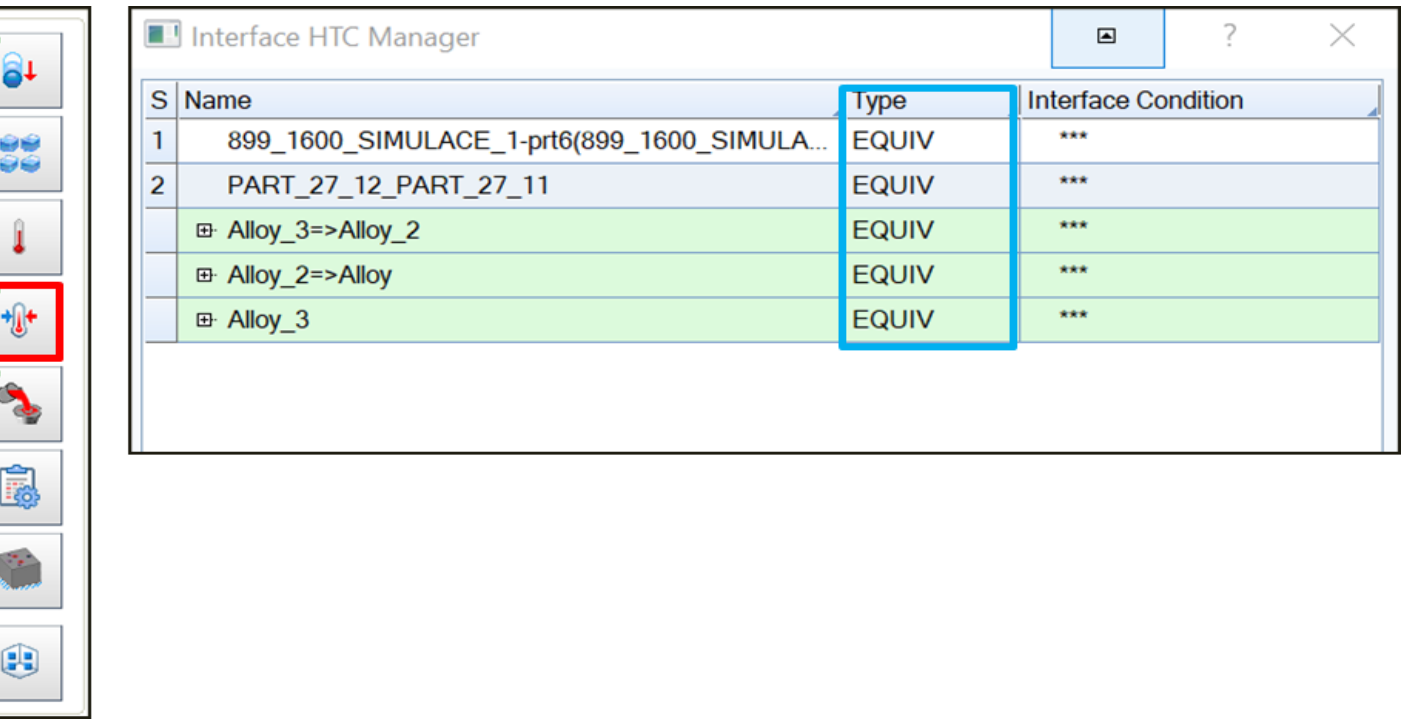

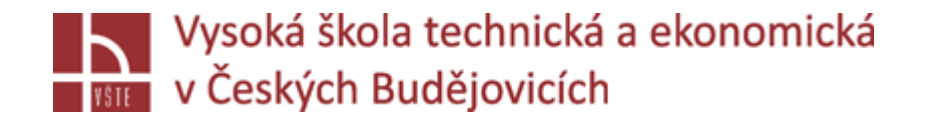

V záložce typ: zvolíme přestup tepla:

**EQUIV** – mezi objemy není přestup tepla / VS – Odlitek, nálitek.../

Sdílený uzel Perfektní kontakt (bez rozhraní)

**COINC** – mezi objemy je přestup tepla / forma – odlitek.../

Zarovnání kontaktních uzlů Nedokonalý kontakt (specifikujte koeficient rozhraní)

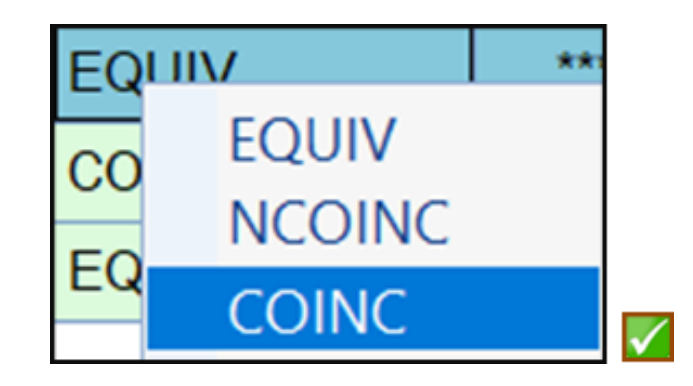

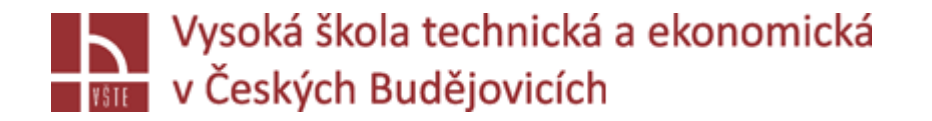

**NCOINC** – nastavení přestupu tepla

Žádné zarovnání mezi kontaktními uzly Nedokonalý kontakt (specifikujte koeficient rozhraní) Použití kontakt: píst - komora /vysokotlaké lité/

Pravým kliknu na typ a zvolím rozhraní přestupu tepla pro každý materiál.

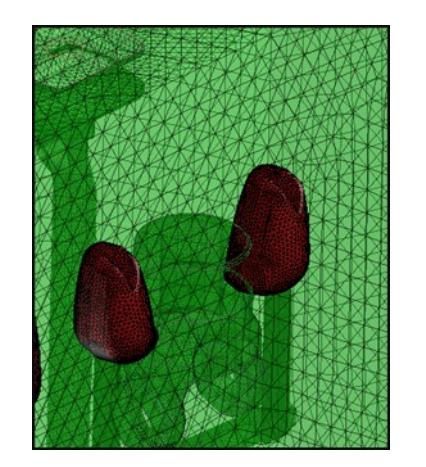

V grafickém okně se znázorňuje kontakt mezi objemy

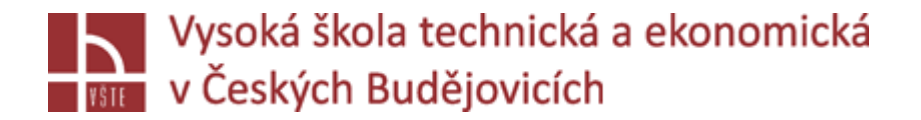

### Nadefinované hodnoty:

#### **Pravým kliknu INTERFACE CONDITION: zvolím si hodnotu přestupu tepla**

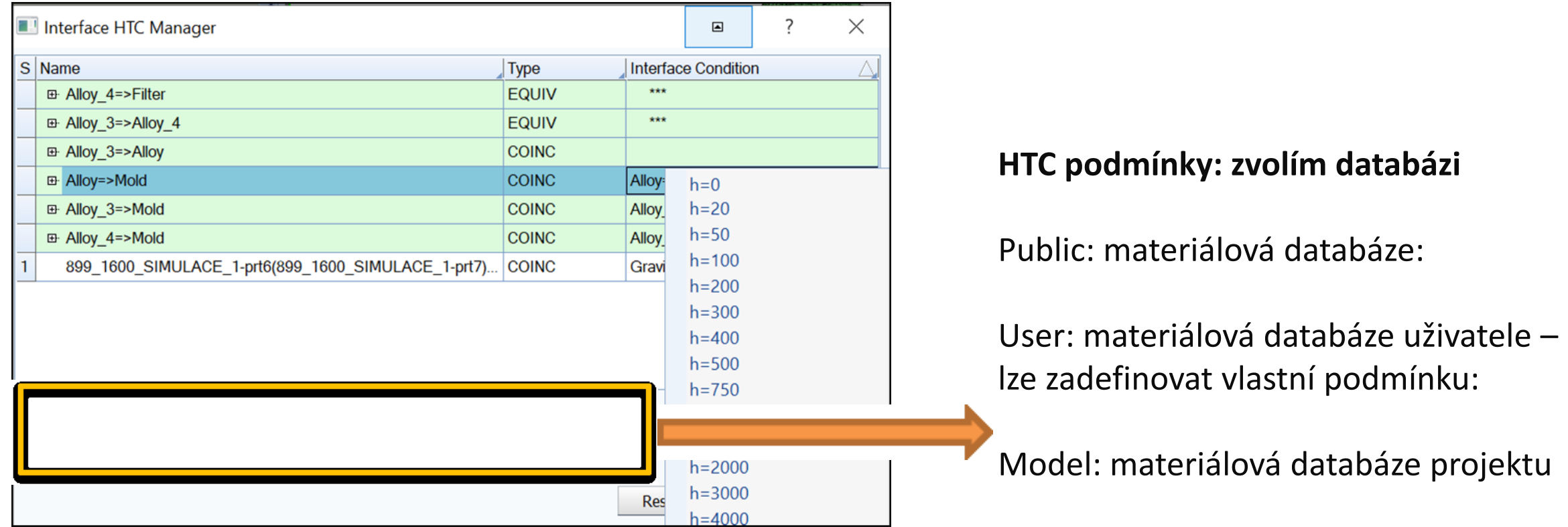

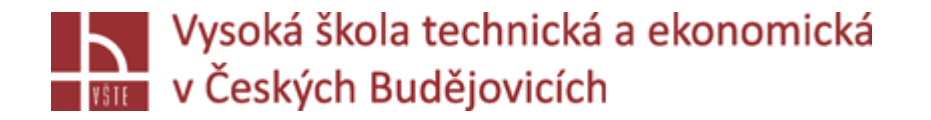

**Definice nové podmínky:** *USER, +, vytvoření nové podmínky, změna = pastelkou*

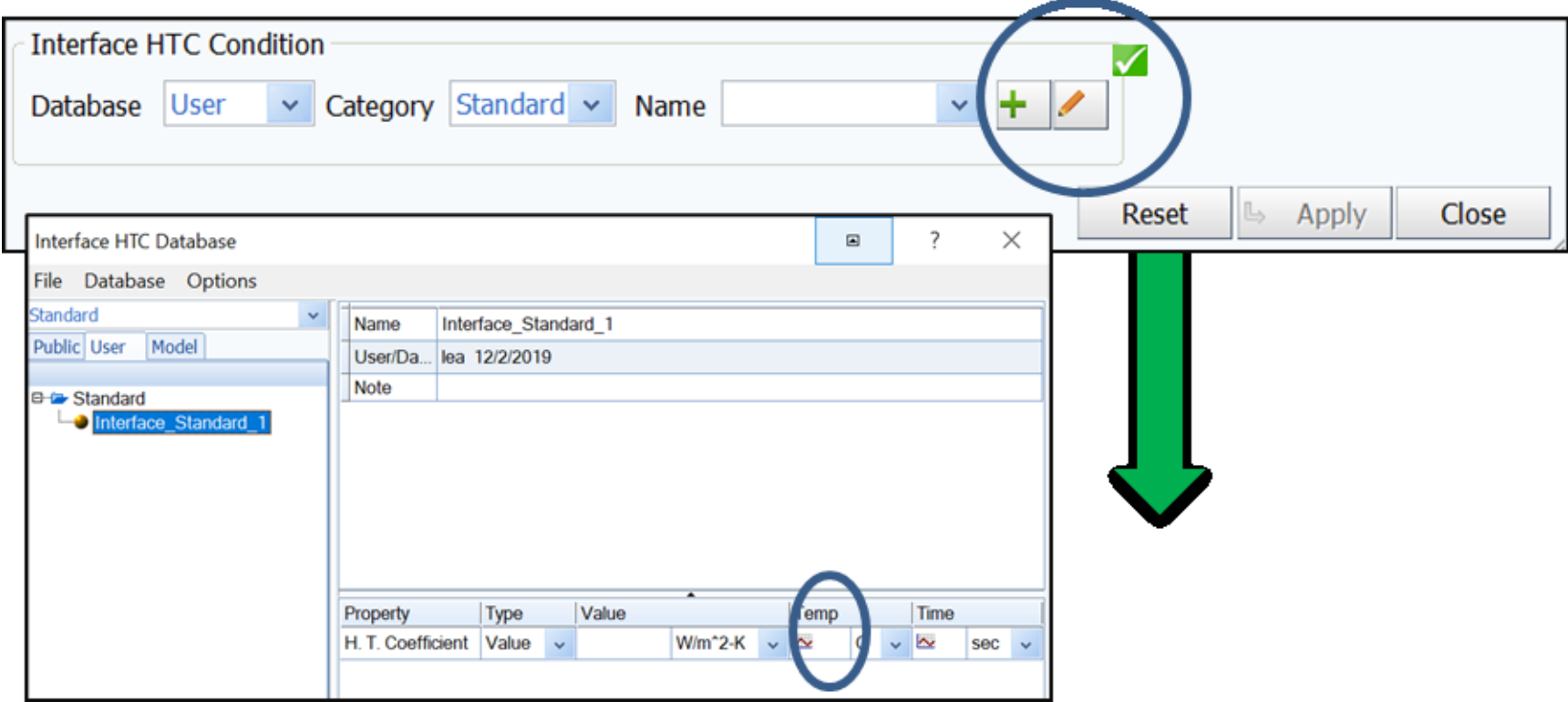

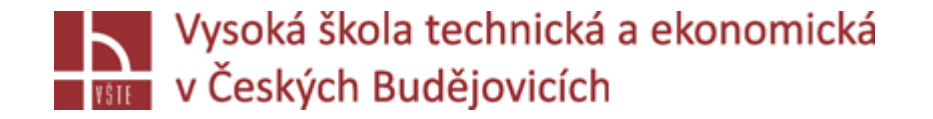

Definice pomocí "křivky": v závislosti přestup tepla/teplota

Po zadání x, y hodnot FINISH – vytvoření křivky.

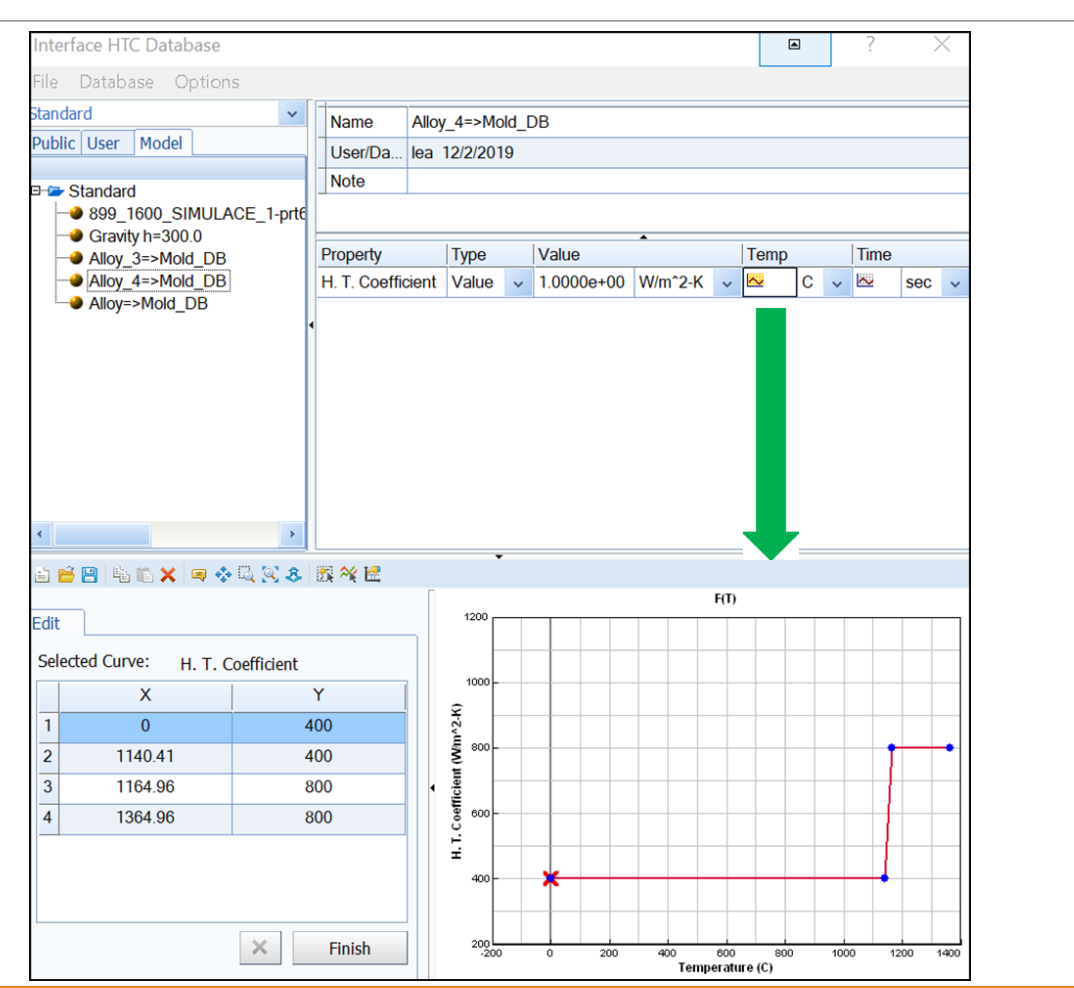

*Seminář č. 7 Definice vstupů, výstupů, stěn modelované oblasti a import do simulačního software* 15

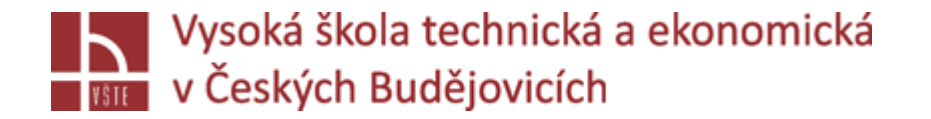

Tabulka s definicí:

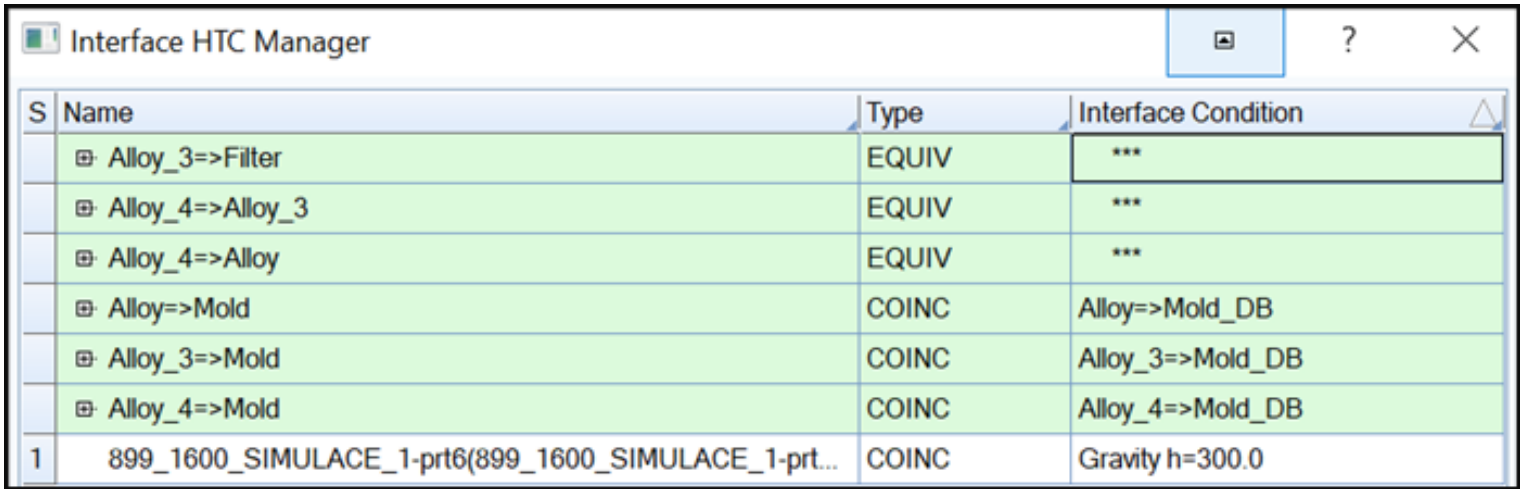

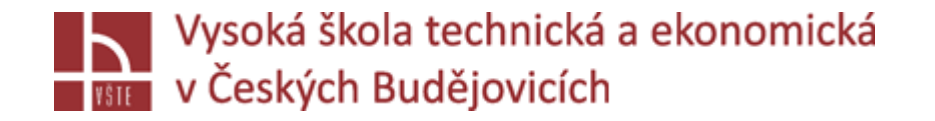

#### **2 e) Plnění**

Definice plnění: výběr vstupní plochy kovu na vtokové jamce, jak funguje tvorba inletu

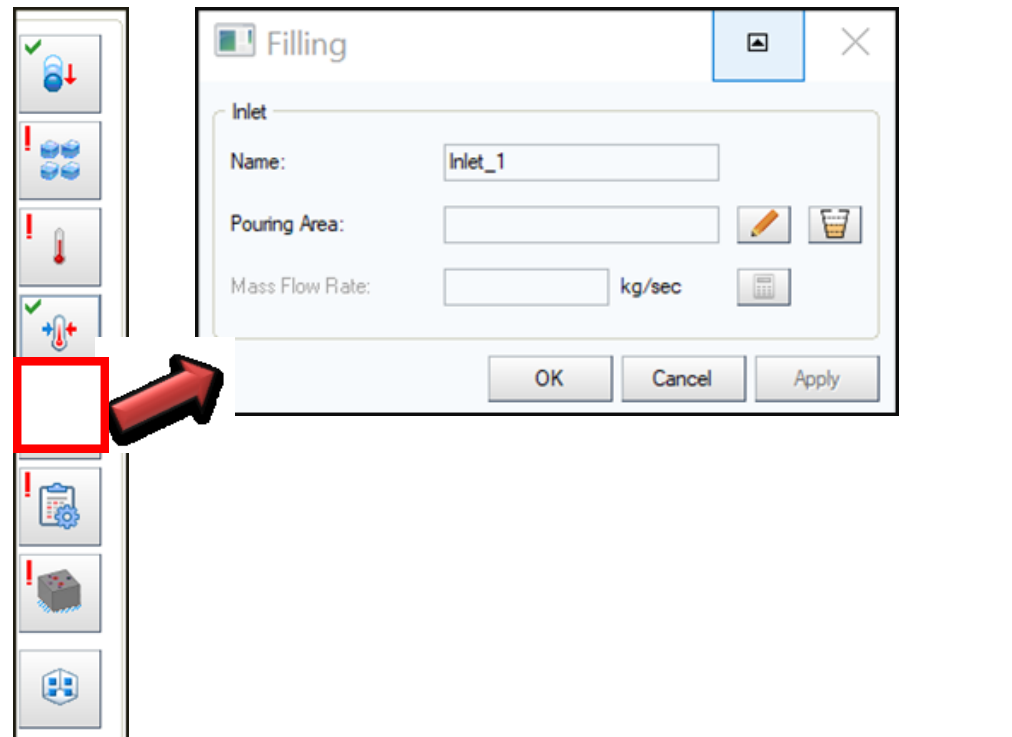

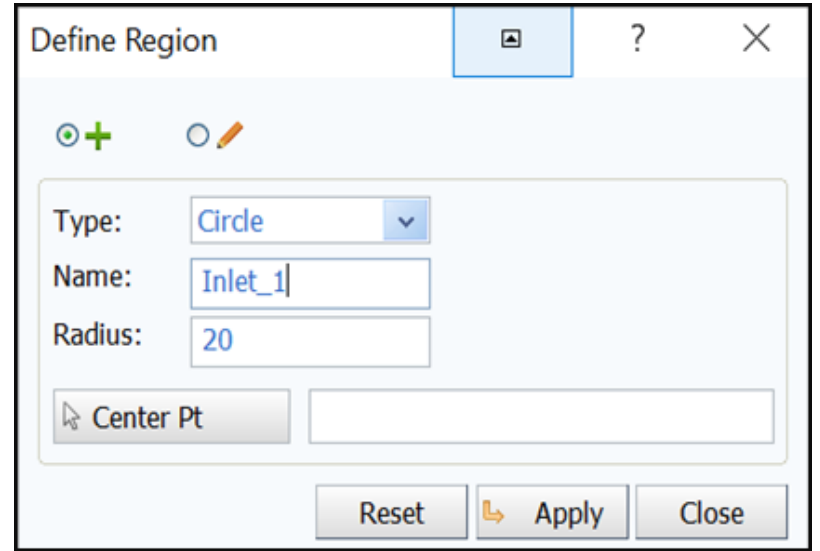

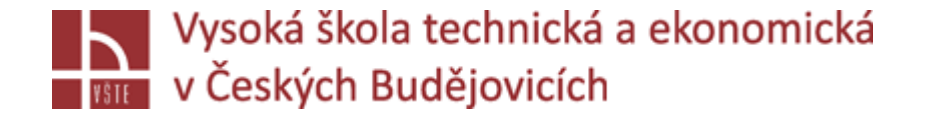

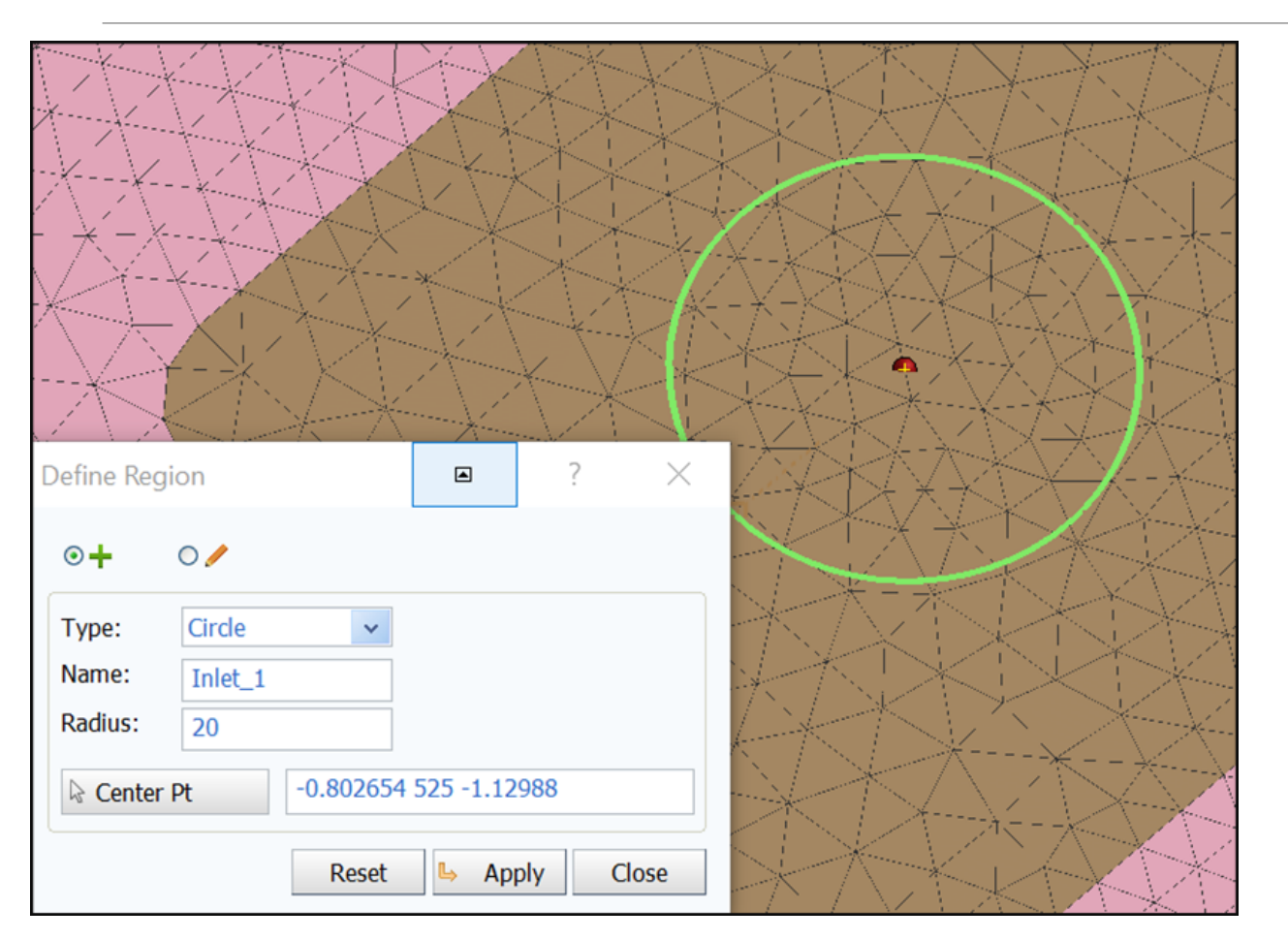

Kliknu na pastelku, zvolím, jakým způsobem nakreslím "inlet – plochu pro vstup kovu"

- Kružnice, radius = 20, APPLY CLOSE
- OK

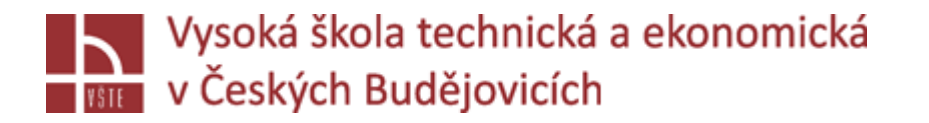

## Kontrolní otázky

- 1. Vyjmenujte jednotlivé kroky nastavení simulace odlévání odlitku.
- 2. Jaký typ technologie odlévání představuje řešená úloha?
- 3. Jakou důležitou podmínku procesu definujeme jako první v prostředí VisualCAST?
- 4. Interface HTC vyjmenujte 3 složky přestupu tepla.
- 5. Jak definujeme vstup kovu do formy?